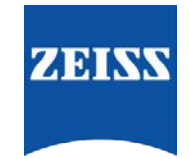

# **Sending Data between FORUM and CALLISTO Eye**

## **FORUM to CALLISTO Eye**

#### **FORUM**

- 1. Right-click the IOLMaster Report (that also has a REF Image) of the patient and select **Release IOLMaster report**
- 2. A Worklist entry (Automatic Order) is then required for the CALLISTO Eye.
	- a. Highlight your patient
	- b. Right click
	- c. Select **Create Automatic Order for** > **CALLISTO Eye**

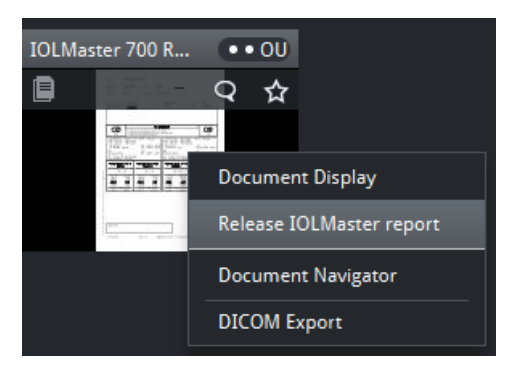

#### **CALLISTO Eye**

- 1. Select **Patient** (left panel)
- 2. Click **Import Patient**
- 3. Click **Planned patients** (DICOM)
- 4. This should indicate that the patient data you have just sent has been transferred and you will see that the patient has appeared in the patient list

### **CALLISO Eye to FORUM**

- 1. Go to **Patient Administration**
- 2. Press the **Export** button
	- i. The "Export" tab is displayed.
	- ii. All treatments satisfying the current filter criteria are listed in the "Treatments" table.
- 3. Select in the list all treatments to export..
	- i. The storage required is displayed in the "Memory required" field
- 4. Press the **Export** button
	- i. A window to select the export target opens.
- 5. Select **DICOM**.

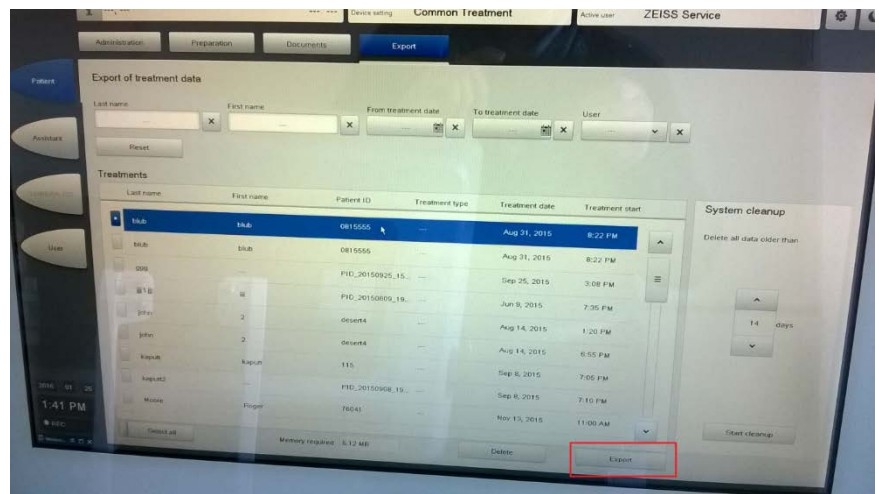